## Your PDF Guides

You can read the recommendations in the user guide, the technical guide or the installation guide for SONY ERICSSON W518A. You'll find the answers to all your questions on the SONY ERICSSON W518A in the user manual (information, specifications, safety advice, size, accessories, etc.). Detailed instructions for use are in the User's Guide.

## **User manual SONY ERICSSON W518A User guide SONY ERICSSON W518A Operating instructions SONY ERICSSON W518A Instructions for use SONY ERICSSON W518A Instruction manual SONY ERICSSON W518A**

## Contents

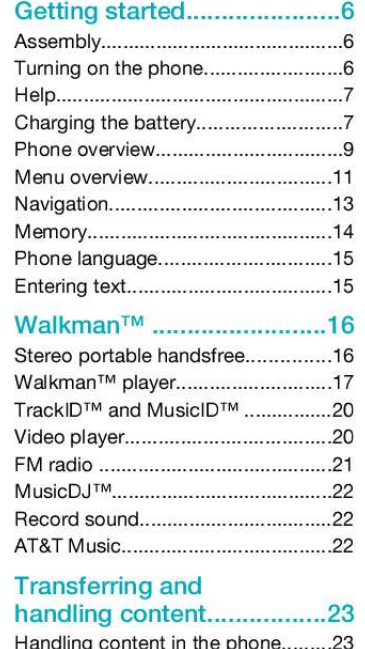

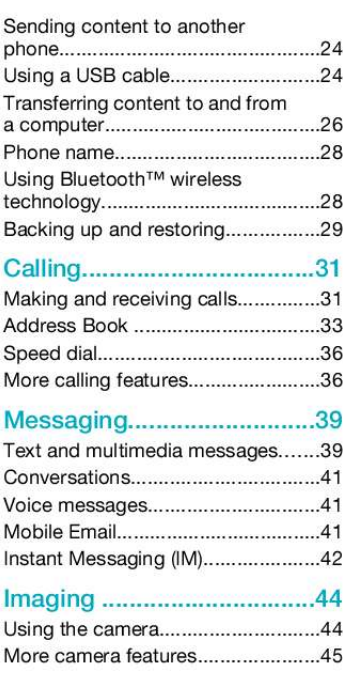

 $\mathbf{1}$ 

This is an Internet version of this publication. © Print only for private use.

## *Manual abstract:*

*All rights reserved. ©Sony Ericsson Mobile Communications AB, 2009 Publication number: 1225-2673.1 Attention: Some of the services and features described in this User guide are not supported by all networks and/or service providers in all areas. Without limitation, this applies to the GSM International Emergency Number 112. Please contact AT&T or your service provider to determine availability of any specific service or feature and whether additional access or usage fees apply. Please read the Important information before you use your phone. Your phone has the capability to download, store and forward additional content, for example ringtones. The use of such content may be restricted or prohibited by rights of third parties, including but not limited to restriction under applicable copyright laws. You, and not Sony Ericsson, are entirely responsible for additional content that you download to or forward from*

*your phone. Prior to your use of any additional content, please verify that your intended use is properly licensed or is otherwise authorized. Sony Ericsson does not guarantee the accuracy, integrity or quality of any additional content or any other third party content. Under no circumstances will Sony Ericsson be liable in any way for your improper use of additional content or other third party content. Smart-Fit Rendering is a trademark or a*

*registered trademark of ACCESS Co., Ltd. Bluetooth is a trademark or a registered trademark of Bluetooth SIG Inc. and any use of such mark by Sony Ericsson is under license. The Liquid Identity logo, SensMe, MusicDJ, PhotoDJ, TrackID and VideoDJ are trademarks or registered trademarks of Sony Ericsson Mobile Communications AB. TrackIDTM is powered by Gracenote Mobile MusicIDTM. Gracenote and Gracenote Mobile MusicID are trademarks or registered trademarks of Gracenote, Inc. WALKMAN, WALKMAN logo, Sony, Memory Stick MicroTM and M2TM are trademarks or registered trademarks of Sony Corporation.*

*Media Go is a trademark or registered trademark of Sony Media Software and Services. PictBridge is a trademark or registered trademark of Canon Kabushiki Kaisha Corporation. Style-Up is a trademark or registered trademark of Sony Ericsson Mobile Communications AB. MEdia is a trademark or registered trademark of ATT Mobility. Yahoo! Is a trademark or a registered trademark of Yahoo! Inc. AOL and AIM are trademarks or registered trademarks of AOL LLC. AT&T is a registered trademark of AT&T Corporation. Ericsson is a trademark or registered trademark of Telefonaktiebolaget LM Ericsson. Adobe Photoshop Album Starter Edition is a trademark or registered trademark of Adobe Systems Incorporated in the United States and/or other countries. Microsoft, ActiveSync, Windows, Outlook, Windows Media and Vista are registered trademarks or trademarks of Microsoft Corporation in the United States and/or other countries.*

*3 This is an Internet version of this publication. © Print only for private use. T9TM Text Input is a trademark or a registered trademark of Tegic Communications. T9TM Text Input is licensed under one or more of the following: U.S. Pat. Nos. 5,818,437, 5,953,541, 5,187,480, 5,945,928, and 6,011,554; Canadian Pat. No. 1,331,057, United Kingdom Pat.*

*No. 2238414B; Hong Kong Standard Pat. No. HK0940329; Republic of Singapore Pat. No.*

*51383; Euro.Pat. No. 0 842 463(96927260.8) DE/DK, FI, FR, IT, NL, PT, ES, SE, GB; and additional patents are pending worldwide.*

*This product is protected by certain intellectual property rights of Microsoft. Use or distribution of such technology outside of this product is prohibited without a license from Microsoft. Content owners use Windows Media digital rights management technology (WMDRM) to protect their intellectual property, including copyrights. This device uses WMDRM software to access WMDRMprotected content. If the WMDRM software fails to protect the content, content owners may ask Microsoft to revoke the software's ability to use WMDRM to play or copy protected content. Revocation does not affect unprotected content. When you download licenses for protected content, you agree that Microsoft may include a revocation list with the licenses. Content owners may require you to upgrade WMDRM to access their content. If you decline an upgrade, you will not be able to access content that requires the upgrade. This product is licensed under the MPEG-4 visual and AVC patent portfolio licenses for the personal and non-commercial use of a consumer for (i) encoding video in compliance with the MPEG-4 visual standard ("MPEG-4 video") or the AVC standard ("AVC video") and/or (ii) decoding MPEG4 or AVC video that was encoded by a consumer engaged in a personal and non-commercial activity and/or was obtained from a video provider licensed by MPEG LA to provide MPEG-4 and/or AVC video.*

*No license is granted or shall be implied for any other use. Additional information including that relating to promotional, internal and commercial uses and licensing may be obtained from MPEG LA, L.L.C. See http://www.mpegla.com. MPEG Layer-3 audio decoding technology licensed from Fraunhofer IIS and Thomson. Java, JavaScript and Java-based trademarks and logos are trademarks or registered trademarks of Sun Microsystems, Inc. in the U. S. and other countries. End-user license agreement for Sun Java Platform, Micro Edition. 1. Restrictions: Software is confidential copyrighted information of Sun and title to all copies is retained by Sun and/or its licensors.*

*Customer shall not modify, decompile, disassemble, decrypt, extract, or otherwise reverse engineer Software. Software may not be leased, assigned, or sublicensed, in whole or in part. 2. Export regulations: This product, including any software or technical data contained in or accompanying the product, may be subject to import and export regulations of the European Union, the United States and other countries. The user and any possessor of the product agrees to comply strictly with all such regulations and acknowledges that it is their responsibility to obtain any required licenses to export, re-export, or import this product.*

*Without limiting the foregoing, and as an example, the user and any possessor of the product: (1) must not knowingly export or re-export Products to destinations identified pursuant to Articles in Chapter II of European Council Regulation (EC) 1334/2000; (2), must comply with U.S. government Export Administration Regulations ("EAR", 15 C.F.R. §§ 730-774, http:// www.bis.doc.gov/ ) administered by Department of Commerce, Bureau of Industry and Security; and (3) must comply with economic sanctions regulations (30 C.F.*

*R. §§ 500 et. seq.,., http://www.treas.gov/ offices/enforcement/ofac/) administered by the U.S. Department of Treasury, Office of Foreign Assets Control. The user and any possessor of the product 4 This is an Internet version of this publication.*

*© Print only for private use. may not transport or deliver the product, its accessories or separate software to any country, region, entity or person prohibited by these regulations.*

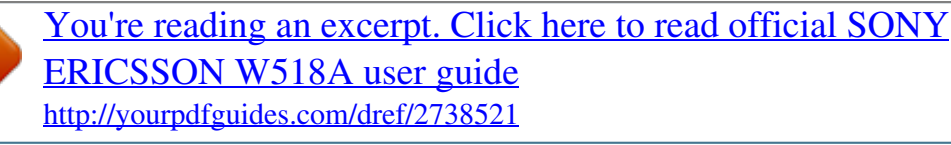

 *Restricted Rights: Use, duplication or disclosure by the United States government is subject to the restrictions as set forth in the Rights in Technical Data and Computer Software Clauses in DFARS 252.227-7013(c) (1) (ii) and FAR 52.227-19(c) (2) as applicable.*

*Other product and company names mentioned herein may be the trademarks of their respective owners. Any rights not expressly granted herein are reserved. All illustrations are for illustration only and may not accurately depict the actual phone. Your phone is designed to make it easy for you to access a wide variety of content. For your protection, we want you to be aware that some applications that you enable may involve the location of your phone being shared. For applications available through AT&T, we offer privacy controls that let you decide how an application may use the location of your phone and other phones on your account. However, the AT&T privacy tools do not apply to applications available outside of AT&T. Please review the terms and conditions and tle 8 End key, On/off key 9 C key (Clear) 10 Navigation key 11 Silent key Getting started This is an Internet version of this publication. © Print only for private use. 9 12 Media player key - play/stop 13 Media player key - next/fast forward 14 Screen light sensor 15 Volume, digital zoom keys 16 Battery cover 17 Key lock switch 18 Memory Stick MicroTM (M2TM) slot 19 Loudspeaker 20 Media player key - previous/rewind 21 External display 22 Main camera 10 Getting started This is an Internet version of this publication. © Print only for private use. Menu overview AT&T Music WALKMAN Shop Music Music ID XM Radio Music Videos Make-UR-Tones Community Music Apps Saved messages Templates Manage messages Settings Settings General Profiles Time & date Language Gesture control Software update \*\*\* Voice control New events Shortcuts Flight mode Security Setup wizard Accessibility Phone status Master reset Sounds & alerts Ring volume Ringtone Silent mode Increasing ring Vibrating alert Message alert Key response Display Wallpaper Main menu layout Theme Screen saver Brightness Calls Speed dial Smart search MEdia Mall Address Book Myself New contact MEdia Net Camera My Stuff Camera album Music Pictures Video Themes Web pages Games Applications Other Tools & Apps Applications Tools Organiser Alarms FM Radio Record sound Recent calls Yellow Pages AT&T GPS AT&T Navigator Where Shop GPS Apps Messaging Write new Inbox/Conversations Mobile Email IM\* Call voicemail Sent messages Drafts Entertainment Photo Music Video Games Settings Getting started This is an Internet version of this publication. © Print only for private use. 11 Forward calls Manage calls Video Share\* Time & cost\* Show/hide my no. Handsfree Open to answer Connectivity Bluetooth USB GPS Phone name Mobile networks\*\*\* Internet settings Streaming settings Message settings\* SIP settings IMS settings Accessories \* Some menus are operator-, network- and subscriptiondependent.*

*\*\*\* Menu appears only when available. 12 Getting started This is an Internet version of this publication. © Print only for private use. Navigation To access the main menu · When Menu appears on the screen, press the right selection key to select Menu. · If Menu does not appear on the screen, , and then press the right press selection key to select Menu. To navigate the phone menus To navigate your media 1 Select Menu > Media. 2 Scroll to a menu item and press 3 To go back, press . . To delete items · Press to delete items such as numbers, letters, pictures and sounds. Status bar icons You may see icons in the standby screen of your phone.*

*Icon Description GSM network signal strength · Press the navigation key , , move through the menus. or to GPRS network is within range and can be used EDGE network is within range and can be used HSDPA network is within range and can be used Battery strength indicator Battery is charging Missed incoming call Voicemail waiting Alarm is set and turned on Getting started 13 To select actions on the screen · Press the left, center or right selection key. To view options for an item · Select Options to, for example, edit. To end a function · Press . To return to standby · Press .*

*This is an Internet version of this publication. © Print only for private use. Text messaging waiting Bluetooth is turned on Headphones are attached Internet session is active Key lock is on Silent mode is on Shortcuts You can use keypad shortcuts to go directly to functions from standby. To use navigation key shortcuts · Press , , or to go directly to a function. To edit a navigation key shortcut 1 Select Menu > Settings > General > Shortcuts.*

*2 Scroll to an option and select Edit. 3 Scroll to a menu option and select Shortc.. Main menu shortcuts Menu numbering starts from the top left icon and moves across and then down row by row. To go directly to a main menu item · Select Menu and press , , or . The Main menu layout must be set to Grid. See To change the main menu layout on page 55. Activity menu The activity menu allows you to multitask and gives you a quick access to: · New events missed calls and new messages. · Running apps applications that are running in the background. · My shortcuts add your favorite functions to access them quickly.*

*· Internet quick access to the Internet. To open the activity menu · Press . Memory You can save content on a memory card, in the phone memory and on the SIM card. Photos and music are saved on the memory card, if a memory card is inserted. If not, or if the memory card is full, photos and music are saved in the phone memory. Messages and 14 Getting started This is an Internet version of this publication. © Print only for private use. contacts are saved in the phone memory, but you can choose to save them on the SIM card. Memory card You may have to purchase a memory card separately. Phone language You can select a language to use in your phone.*

*To change the phone language 1 Select Menu > Settings > General > Language > Phone language. 2 Select an option. Your phone supports Memory Stick MicroTM (M2TM) memory card adding more storage space to your phone. It can also be used as a portable memory card with other compatible devices. You can move content between a memory card and the phone memory.*

*See Handling content in the phone on page 23. To insert a memory card Entering text You can use multitap text input or T9TM Text Input to enter text. The T9 Text Input method uses a built-in dictionary. To change text input method · When you enter text, press and hold down . To shift between capitals and lowercase letters · When you enter text, press .*

*To enter numbers · When you enter text, press and hold down .*

[You're reading an excerpt. Click here to read official SONY](http://yourpdfguides.com/dref/2738521)

[ERICSSON W518A user guide](http://yourpdfguides.com/dref/2738521)

<http://yourpdfguides.com/dref/2738521>

 *· Remove the battery cover and insert the memory card with the gold-colored contacts facing down. To enter periods and commas · When you enter text, press . To enter a symbol 1 When you enter text, select Options > Add symbol. Getting started 15 This is an Internet version of this publication. © Print only for private use. 2 Scroll to a symbol and select Insert. 1 2 3 To enter text using T9TM Text Input Select, for example, Menu > Messaging > Write new > Message. If is not displayed, press and hold down to change to T9 Text Input. Press each key only once, even if the letter you want is not the first letter on the key.*

*For example, to write the word , , , . Write "Jane", press the whole word before looking at the suggestions. Use or to view suggestions. Press to accept a suggestion. WalkmanTM You can listen to music, audio books and podcasts. For more information, see Transferring content to and from a computer on page 26. Stereo portable handsfree 4 5 To enter text using multitap 1 Select, for example, Menu > Messaging > Write new > Message. 2 If is displayed, press and hold down to change to multitap text input. 3 Press repeatedly until the desired letter appears. 4 When a word is written, press to add a space.*

*To add words to the built-in dictionary 1 When you enter text using T9 Text Input, select Options > Spell word. 2 Write the word using multitap input and select Insert. To use a handsfree · Connect a portable handsfree. Music stops when you receive a call and resumes when the call has ended. If headphones are not included with the phone, you may purchase them separately.*

*16 WalkmanTM This is an Internet version of this publication. © Print only for private use. WalkmanTM player To move between tracks · When the phone is closed, press . To minimize the player · When the phone is open, select Options > Minimise. or You can use the media player keys to control the WalkmanTM player when the phone is closed.*

*The keys must be unlocked. For information on how to unlock the keys, see To unlock the media player keys on page 59. To play music 1 When the phone is open, select Menu > AT&T Music > WALKMAN. 2 Browse by category using the navigation key. 3 Scroll to a title and select Play. You can use to start playing music when the phone is closed. starts the last used music application, that is the WalkmanTM player or the radio. To return to the player · When the phone is open and you are not in any menu, press . Shake control To switch tracks To stop playing music · When the phone is closed, press . 1 When the phone is closed and music is playing, press and hold down and move the phone to the right with a flick of your wrist to go to the next track.*

*2 To go to the previous track, use the same action to the left. To fast forward and rewind · When the phone is closed, press and hold down or . WalkmanTM This is an Internet version of this publication. © Print only for private use. 17 To shuffle tracks 1 When the phone is closed and music is playing, hold the phone out in front of you facing upwards. 2 Press and hold down and bend your arm upwards towards you to increase the volume. To decrease the volume, repeat the action in the opposite direction. Playlists You can create playlists to organize your music. You can add tracks and folders to a playlist. It may take a few minutes for the phone to create a playlist.*

*To create a playlist 1 Select Menu > AT&T Music > WALKMAN > Playlists. 2 Scroll to New playlist and select Add. 3 Enter a name and select OK. 4 For each track you want to add, scroll to the track and select Mark. 5 Select Add to add the marked tracks to the playlist.*

*To add tracks to a playlist 1 When the phone is open, select Menu > AT&T Music > WALKMAN > Playlists. 2 Select a playlist. 3 Scroll to Add music and select Add. 4 For each track you want to add, scroll to the track and select Mark. · When the phone is closed and music is playing, press and hold down and shake your phone.*

*To change the volume 18 WalkmanTM This is an Internet version of this publication. © Print only for private use. 5 Select Add to add the marked tracks to the playlist. SensMeTM 6 To choose an area of tracks, select Add and press or . 7 To create the playlist and play it in the WalkmanTM player, select Create. 8 Select Options > Save playlist. 9 Enter a name and select OK. To create a playlist from All view 1 When the phone is open, select Menu > Media > Music. 2 Scroll to SensMeTM and select Open. 3 Press , , or .*

*4 Make sure you are in All view. If you are not, select All. 5 To preview different tracks, press , , or . 6 To choose an area of tracks, select Add and press or . 7 To create the playlist and play it in the WalkmanTM player, select Create. 8 Select Options > Save playlist. 9 Enter a name and select OK. Audio books If you use Media GoTM to transfer audio books to your phone from a computer, you can listen to the audio books in your phone. It may take a few minutes before a transferred audio book With SensMeTM you can create playlists in two ways, by mood or from all the tracks in your phone. By mood, you first use Media GoTM to transfer tracks to your phone.*

*Information such as mood, tempo and chords is then added. The tracks are displayed as dots on a map with two axes. In the All view, all the tracks in your phone are placed randomly on the map. 1 2 3 4 5 To create a playlist by mood When the phone is open, select Menu > Media > Music. Scroll to SensMeTM and select Open.*

*Press , , or . Make sure you are in Mood view. If you are not, select Mood. To preview different tracks, press , , or . WalkmanTM This is an Internet version of this publication.*

*© Print only for private use. 19 appears in the list of available audio books. You can download the Media GoTM software from*

*www.sonyericsson.com/support. For best results, use TrackIDTM and MusicIDTM in a quiet area. Video player To play videos 1 Select Menu > Media > Video > Videos. 2 Scroll to a title and select Play. To stop playing videos · Press the center selection key. To fast forward and rewind · Press and hold down or .*

*To move between videos · Press or . To change the volume · Press the side volume key up or down. To change the video screen size 1 Select Options > Video size. 2 Select an option. To save a picture from a video clip 1 To pause the video clip, press the center selection key. 2 To save the paused image as a picture, select Options > Save picture. To access audio books · Select Menu > AT&T Music > WALKMAN > Audio books. You can find audio books in formats other than M4B and those that do not have ID3v2 chapter tags in the Tracks folder. TrackIDTM and MusicIDTM TrackIDTM and MusicIDTM are music recognition services. You can search for title, artist and album name for a track you hear playing on the radio in your phone.*

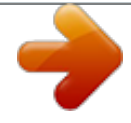

 *TrackID can be used for songs playing on the phone's built-in FM Radio. MusicID can be used for songs playing on an external music source. To search for track information · When the built-in FM radio is playing select Options > TrackIDTM. · When an external music source is playing, select Menu > AT&T Music > MusicIDTM. 20 WalkmanTM This is an Internet version of this publication.*

*© Print only for private use. FM radio To change the volume · Press the side volume key up or down. To minimize the FM radio · When the phone is open, select Options > Minimise. You can use the media player keys to control the radio when the phone is closed. The keys must be unlocked. For information on how to unlock the keys, see To unlock the media player keys on page 59. Do not use your phone as a radio in places where this is prohibited. To return to the FM radio · Select Menu > Tools & Apps > Radio. Saving channels You can save up to 20 preset channels. To save channels automatically · When the phone is open, select Options > Auto save. To save channels manually 1 When the phone is open and you have found a radio channel, select Options > Save. 2 Scroll to a position and select Insert. To select saved channels 1 When the phone is open, select Options > Channels. 2 Select a radio channel. To switch between saved channels · When the phone is closed, press and or .*

*hold down To turn on the FM radio 1 Connect a handsfree to the phone. 2 Select Menu > Tools & Apps > Radio. You can use to turn on the radio when the phone is closed. starts the last used music application, that is the radio or the WalkmanTM player. To search for channels automatically · When the phone is open, select Search. To search for channels manually · When the phone is closed, press . or WalkmanTM This is an Internet version of this publication. © Print only for private use. 21 MusicDJTM You can compose and edit your own melodies to use as ringtones. Prearranged sounds with different characteristics are available.*

*1 2 3 4 To compose a melody Select Menu > Tools & Apps > Tools > MusicDJTM. Select to Insert, Copy or Paste sounds. Use , , or to scroll between the sounds. Select Options > Save melody. To listen to a recording 1 Select Menu > Entertainment.*

*2 Scroll to Music and select Open. 3 Scroll to a recording and select Play. AT&T Music Go to AT&T Music to access your Walkman player, purchase ringtones or to access other music applications. AT&T Music options · WALKMAN a music player. · Shop Music discover, sample and download songs directly from your phone.*

*· MusicID identify the song title, artist or album in a flash by holding your phone up to the music. MusicID can identify millions of songs. · XM Radio XM Mobile Radio® offers commercial-free music stations. · Music Videos stream your favorite mobile videos straight to your phone. · Make-UR-Tones lets you create custom ringtones from full track songs. · Community access a hot user community where you can chat with your friends about the latest music. · Music Apps purchase music related applications. Record sound You can record a voice memo or a call. Recorded sounds can also be set as ringtones. In some countries or states it is required by law that you inform the other person before recording the call.*

*To record a sound · Select Menu > Entertainment > Record sound > Record. To record a call 1 During an ongoing call, select Options > Record. 2 To save the recording, select Save. 22 WalkmanTM This is an Internet version of this publication. © Print only for private use. To access AT&T Music · Select Menu > AT&T Music and select an option. Transferring and handling content You can transfer and handle content such as pictures and music. You are not allowed to exchange some copyright-protected material. identifies a protected item. Handling content in the phone You can use File manager in your phone, to handle content saved in the phone memory or on a memory card.*

*Tabs and icons in File manager show where the content is saved. If the memory is full, delete some content to create space. To view memory status 1 Select Menu > File manager. 2 Select Options > Memory status. 3 Select Memory card or Phone.*

*To select more than one item in a folder Select Menu > File manager. Scroll to a folder and select Open. Select Options > Mark > Mark several. For each item you want to mark, scroll to the item and select Mark. 1 2 3 4 Transferring and handling content This is an Internet version of this publication. © Print only for private use. 23 1 2 3 4 5 To move items between the phone memory and the memory card Select Menu > File manager. Find an item and select Options > Manage file > Move. Select Memory card or Phone. Scroll to a folder and select Open. Select Paste. synchronize, transfer and back up phone content and use your phone as a modem. For more information, go to www.sonyericsson.com/support to read Feature guides.*

*You may have to purchase a USB cable separately. To view information about content 1 Select Menu > File manager. 2 Find an item and select Options > Information. Before using a USB cable See Required operating systems on page 27. Only use a USB cable supported by your phone. Do not remove the USB cable from your phone or computer during transfer as this may corrupt the memory card or the phone memory. Sending content to another phone You can send content, for example, in messages or using BluetoothTM wireless technology. To send content 1 Scroll to an item and select Options > Send. 2 Select a transfer method. Make sure the receiving device supports the transfer method you select.*

*PC Software You may use Windows® Explorer, Sony Ericsson PC Suite, or Media GoTM with your phone. Sony Ericsson PC software is available from www.sonyericsson.com/support to use with your phone. In the phone menu, you must select the USB mode based on how you plan to use the USB cable with your phone.*

*The table lists the available computer applications and the corresponding USB mode for each. Using a USB cable You can connect your phone to a computer with a USB cable to 24 Transferring and handling content This is an Internet version of this publication. © Print only for private use. USB mode Show menu Phone mode Media transfer Purpose Computer application Displays the USB menu when the USB Any cable is attached to the phone. Synchronize the phone with a computer.*

*Sony Ericsson PC Suite Transfer music, pictures, or other files Microsoft® Windows® between your phone and a computer. Explorer The phone appears as a media device on your computer. Sony Ericsson PC Suite cannot access your phone in this mode. Print images from the Camera album.*

 *Transfer music, pictures or other files Microsoft® Windows® between your phone and a computer. Explorer and Media GoTM The phone functions are turned off automatically. All functions except alarms and alerts are turned off in Mass storage mode. The phone shuts down, but restarts after removing the cable. To change the USB default mode 1 Select Menu > Settings > the Connectivity tab > USB > USB default mode. 2 Select an option.*

*Print Mass storage USB default mode You can select the USB mode the phone uses when a USB cable is attached. Transferring and handling content This is an Internet version of this publication. © Print only for private use. 25 Disconnect the USB The correct method for disconnecting the USB cable depends on the USB mode. To disconnect the USB cable safely in Mass storage or Phone mode 1 When the phone is in Mass storage or Phone mode, right-click the removable disk icon in Windows Explorer. 2 Select Eject. 3 When the message is shown, Mass storage session ended. It is now safe to remove the USB cable.. To disconnect the USB cable safely in Media transfer or Printer mode · Remove the USB cable.*

*download Media GoTM from www.sonyericsson.com/support. For more information on using the phone with a USB cable, see Using a USB cable on page 24. To use the phone with Windows® Explorer 1 Connect a USB cable to the phone and the computer.*

*2 On your phone (depending on the phone setup): · The phone may switch to Media transfer and be ready to use. · If prompted with a USB mode menu, select Media transfer. 3 On your computer: · Wait until the memory card appears as an external disk in Windows Explorer. · Drag and drop selected files between the phone and the computer. · For full access to your music in the music player, place it in the Music folder on the phone's memory or a memory card.*

*For more information on how to move files already stored on your phone or memory card to the Music folder, see To move items Transferring content to and from a computer With Windows® Explorer or Media GoTM, you can transfer music from CDs, music on your computer, or music that you have purchased online to a memory card. Windows® Explorer is a file manager that often comes with your computer and can be used to view and manage your files and folders. Media GoTM enables you to transfer music, photos and videos between your phone and a computer. You can 26 Transferring and handling content This is an Internet version of this publication. © Print only for private use. between the phone memory and the memory card on page 24. Do not remove the USB cable from your phone or computer during transfer, as this may corrupt the memory card. 2 Double-click the file and follow the instructions. To transfer content using Media GoTM Do not remove the USB cable from your phone or computer during transfer, as this may corrupt the memory card or the phone memory. Required operating systems You need one of these operating systems to use Sony Ericsson PC software: · Microsoft® Windows VistaTM · Microsoft® Windows XP, Service Pack 2 or higher To download Media GoTM 1 Computer: In your Internet browser, go to www.*

*sonyericsson.com/support. 2 Select a region and country. 3 Select Software downloads. 4 Select a phone from the list. 5 Select Read more and download under Media GoTM. 6 Select Download now and save the file to your computer. Remember where you have saved the file. 1 Connect the phone to a computer with a USB cable supported by your phone. 2 On your phone (depending on setup): · The phone may switch to Media transfer.*

*If so, disconnect the cable and change the USB default mode to Mass storage. See USB default mode on page 25. Do not remove the USB cable from your phone or computer during transfer, as this may corrupt the memory card. Media GoTM software is available for download at www.sonyericsson. com/support. · If prompted with a USB mode menu, select Mass storage. The phone will shut down in this mode but will restart again when it is disconnected*

*from the USB cable. 3 On your computer: Drag and drop selected files between the phone and the computer. To install Media GoTM from the downloaded file 1 Locate the downloaded Media GoTM file on the computer.*

*Transferring and handling content This is an Internet version of this publication. © Print only for private use. 27 4 Wait until the phone appears in Media GoTM. 5 Move files between your phone and the computer in Media GoTM. recommended for Bluetooth communication. Phone name You can enter a name for your phone that is shown to other devices when using, for example, BluetoothTM wireless technology. To enter a phone name 1 Select Menu > Settings > Connectivity > Phone name. 2 Enter the phone name and select OK. Before using Bluetooth wireless technology You must turn on the Bluetooth function to communicate with other devices. You may also have to pair your phone with other Bluetooth devices.*

*To turn on the Bluetooth function · Select Menu > Settings > Connectivity > Bluetooth > Turn on. Make sure that the device you want to pair your phone with has the Bluetooth function activated and Bluetooth visibility turned on. Using BluetoothTM wireless technology The BluetoothTM function is free of charge and makes wireless connection to other Bluetooth devices possible. You can, for example: · Connect to handsfree devices. · Connect to several devices at the same time. · Connect to computers and access the Internet. · Exchange items. · Play multiplayer games. A range within 10 metres (33 feet), with no solid objects in between, is To pair the phone with a device 1 Select Menu > Settings > Connectivity > Bluetooth > My devices. 2 Scroll to New device and select Add to search for available devices.*

*3 Select a device. 4 Enter a passcode, if required. To allow connection to the phone 1 Select Menu > Settings > Connectivity > Bluetooth > My devices. 2 Select a device from the list. 3 Select Options > Allow connection.*

*28 Transferring and handling content This is an Internet version of this publication. © Print only for private use. 4 Select Always ask or Always allow. This is only possible with devices that require access to a secure service. To pair the phone with a Bluetooth handsfree for the first time 1 Select Menu > Settings > Connectivity > Bluetooth > Handsfree.*

*2 Select a device. 3 Enter a passcode, if required. Power saving You can save battery power with the Power save function. In Power save mode you can only connect with a single Bluetooth device. If you want to connect with more than one Bluetooth device at the same time you must turn this function off. To turn on power save · Select Menu > Settings > Connectivity > Bluetooth > Power save > On. Transferring sound to and from a Bluetooth handsfree You can transfer the sound to and from a Bluetooth handsfree using a phone key or the handsfree key.*

[You're reading an excerpt. Click here to read official SONY](http://yourpdfguides.com/dref/2738521)

[ERICSSON W518A user guide](http://yourpdfguides.com/dref/2738521) <http://yourpdfguides.com/dref/2738521>  *To transfer sound 1 Select Menu > Settings > Connectivity > Bluetooth > Handsfree > Incoming call. 2 Select an option. In phone transfers sound to the phone.*

*In handsfree transfers sound to the handsfree. You need to answer the call with the phone key for this setting to apply. To transfer sound during a call 1 During a call, select Sound. 2 Select from the list. Backing up and restoring You can backup and restore contacts, the calendar, tasks, notes and bookmarks using the Sony Ericsson PC Suite. You can backup and restore Address Book contacts, the calendar, tasks, notes and bookmarks using the Sony Ericsson PC Suite. Before backing up and restoring, you need to install the Sony Ericsson PC Suite, which is available from www.sonyericsson/support. You can backup and restore contacts within your phone using a Memory Stick MicroTM (M2TM) memory card. You can move content between the Transferring and handling content 29 This is an Internet version of this publication.*

*© Print only for private use. memory card and the phone memory. See Handling content in the phone on page 23. Back up your phone content regularly to make sure you do not lose it. 1 2 3 4 To make a backup using the Sony Ericsson PC Suite Computer: Start the Sony Ericsson PC Suite from Start/Programs/ Sony Ericsson/Sony Ericsson PC Suite.*

*Follow the instructions in the Sony Ericsson PC Suite for how to connect. Phone: Select Phone mode. Computer: Go to the backup and restore section in the Sony Ericsson PC Suite and make a backup. To restore phone content using the Sony Ericsson PC Suite The Sony Ericsson PC Suite will overwrite all the phone content during the restore process. You may damage your phone if you interrupt the process.*

*2 Follow the instructions in the Sony Ericsson PC Suite for how to connect. 3 Phone: Select Phone mode. 4 Computer: Go to the backup and restore section in the Sony Ericsson PC Suite and restore your phone. 1 Computer: Start the Sony Ericsson PC Suite from Start/Programs/ Sony Ericsson/Sony Ericsson PC Suite. 30 Transferring and handling content This is an Internet version of this publication. © Print only for private use. Calling Making and receiving calls* You need to turn on your phone and be within range of a network. To make a call 1 Enter a phone number (with international country code and area code, if *applicable). 2 Press . You can call numbers from your Address Book and call list.*

*See Address Book on page 33, and Call list on page 33. You can also use your voice to make calls. See Voice control on page 36. Do not hold your phone to your ear when waiting. When the call connects, your phone gives a loud signal. To answer a call · Press . To reject a call · Press . To change the ear speaker volume during a call · Press the volume key up or down. To mute the microphone during a call 1 Press and hold down . 2 Press and hold down again to resume.*

*To turn on the loudspeaker during a call · Press SpkrOn. Do not hold your phone to your ear when using the loudspeaker. This could damage your hearing. To end a call · Press . To make international calls 1 Press and hold down until a "+" sign appears.*

*2 Enter the country code, area code (without the first zero) and phone number. 3 Press . To re-dial a number · When Retry? appears select Yes. To view missed calls · Press to open the call list. Networks Your phone switches automatically between GSM and 3G (UMTS) networks depending on availability. Calling 31 This is an Internet version of this publication. © Print only for private use. Emergency calls Your phone supports international emergency*

*numbers, for example, 112 or 911. You can normally use these numbers to make emergency calls in any country, with or without the SIM card inserted, if you are within range of a network. In some countries, other emergency numbers may also be promoted. Your network operator may therefore have saved additional local emergency numbers on the SIM card. Share call can save the Video Share session. Types of Video Share calls You can share information live or a prerecorded session. · Live share streams live information as the camera captures it. · Pre-recorded allows you to share a previously recorded Video Share session.*

*Before you begin To use Video Share service, both parties on the call must have: · Video share service activated on their account. · 3G coverage. · Video Share turned on. To initiate a Video Share session · While on a call, select Share. To accept a Video Share session · When you receive a Video Share call request, press Yes. To end a Video Share session · To continue the call, but end the Video Share session, press Stop. To make an emergency call · Enter 112 (the international emergency number) and press . To view your local emergency numbers 1 Select Menu > Contacts. 2 Scroll to New contact and select Options > Special numbers > Emergency nos..*

*AT&T Video Share You can share experiences while on a call with friends and family when they happen or save them to share later. When on a call, the person who initiates the Video Share session transmits the video. Only the person placing a Video 32 Calling This is an Internet version of this publication. © Print only for private use. To save Video Share sessions · Select Menu > Settings > the Calls tab > Video Share > Auto record.*

*Call list You can view information about recent calls. To call a number from the call list 1 Press and scroll to a tab. 2 Scroll to a name or a number and press . To select default contacts 1 Select Menu > Contacts. 2 Scroll to New contact and select Options > Advanced > Default contacts.*

*3 Select an option. Phone contacts Phone contacts can contain names, phone numbers and personal information. They are saved in the phone memory. To add a phone contact Select Menu > Contacts. Scroll to New contact and select Add. Enter the name and select OK. Scroll to New Number: and select Add. Enter the number and select OK. Select a number option. Scroll between the tabs and add information to the fields.*

*8 Select Save. 1 2 3 4 5 6 7 Calling contacts To call a contact 1 Select Menu > Contacts. 2 Scroll to a contact and press Address Book You can save names, phone numbers and personal information in Contacts. Information can be saved in the phone memory or on the SIM card. You can synchronize your contacts using the Sony Ericsson PC Suite. Default contacts You can choose which contact information is shown as default. If Phone contacts is selected as default, your contacts show all the information saved in Contacts. If you select SIM contacts as default, your contacts show names and numbers saved on the SIM card. . To go directly to the contacts list · Press and hold down .*

*Calling This is an Internet version of this publication. © Print only for private use.*

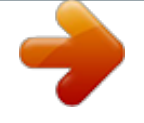

[You're reading an excerpt. Click here to read official SONY](http://yourpdfguides.com/dref/2738521) [ERICSSON W518A user guide](http://yourpdfguides.com/dref/2738521)

<http://yourpdfguides.com/dref/2738521>

 *33 To call with Smart search 1 Press to enter a sequence of (at least two) digits. All entries which match the sequence of digits or corresponding letters are shown in a list. 2 Scroll to a contact or a phone number and press .*

*To turn on or off Smart search 1 Select Menu > Settings > Calls > Smart search. 2 Select an option. Editing contacts To add information to a phone contact Select Menu > Contacts. Scroll to a contact and select Options > Edit contact. Scroll between the tabs and select Add or Edit.*

*Select an option and an item to add or edit. Select Save. If your subscription supports Calling Line Identification (CLI) service, you can assign personal ringtones and pictures to contacts. To copy names and numbers to phone contacts 1 Select Menu > Contacts. 2 Scroll to New Contact and select Options > Advanced > Copy from SIM. 3 Select an option. To copy names and numbers to the SIM card 1 Select Menu > Contacts. 2 Scroll to New contact and select Options > Advanced > Copy to SIM. 3 Select an option. When you copy all contacts from your phone to the SIM card, all existing SIM card information is replaced.*

*1 2 3 4 5 To automatically save names and phone numbers on the SIM card 1 Select Menu > Contacts. 2 Scroll to New contact and select Options > Advanced > Auto save on SIM. 3 Select an option. To save contacts on a memory card 1 Select Menu > Contacts. 2 Scroll to New contact and select Options > Advanced > Back up to m. card. 34 Calling This is an Internet version of this publication. © Print only for private use. SIM contacts SIM contacts can contain names and numbers only. They are saved on the SIM card.*

*To add a SIM contact Select Menu > Contacts. Scroll to New contact and select Add. Enter the name and select OK. Enter the number and select OK. Select a number option and add more information, if available.*

*6 Select Save. 1 2 3 4 5 Deleting contacts To delete all contacts 1 Select Menu > Contacts. 2 Scroll to New contact and select Options > Advanced > Delete all contacts. 3 Select an option. Contact memory status The number of contacts you can save in your phone or on the SIM card depends on available memory. To view contact memory status 1 Select Menu > Contacts. 2 Scroll to New contact and select Options > Advanced > Memory status. Myself You can enter information about yourself and, for example, send your business card. To enter Myself information 1 Select Menu > Contacts. 2 Scroll to Myself and select Open. 3 Scroll to an option and edit the information. 4 Select Save. To add your own business card 1 Select Menu > Contacts. 2 Scroll to Myself and select Open. 3 Scroll to My contact info and select Add > Create new.*

*4 Scroll between the tabs and add information to the fields. 5 Enter the information and select Save. Groups You can create a group of phone numbers and email addresses from Phone contacts to send messages to. See Messaging on page 39. You can also use groups (with phone numbers) when you create accepted callers lists. See Accept calls on page 38. To create a group of numbers and email addresses 1 Select Menu > Contacts. Calling 35 This is an Internet version of this publication. © Print only for private use. 2 Scroll to New contact and select Options > Groups.*

*3 Scroll to New group and select Add. 4 Enter a name for the group and select Cont.. 5 Scroll to New and select Add. 6 For each contact phone number or email address you want to mark, scroll to it and select Mark.*

*7 Select Cont. > Done. More calling features Voicemail If your subscription includes an answering service, callers can leave a voicemail message when you cannot answer a call. To enter your voicemail number 1 Select Menu > Messaging > Settings > the Message settings tab > Voicemail number. 2 Enter the number and select OK.*

*To call your voicemail service · Press and hold down . Voice control By creating voice commands you can: · Voice dial call someone by saying their name · Answer and reject calls when you use a handsfree To record a voice command using voice dialing 1 From standby select Menu > Settings > the General tab > Voice control > Voice dialling > Activate. 2 Select Yes > New voice command and select a contact. If the contact has Speed dial Speed dialing lets you select nine contacts that you can dial quickly from standby. The contacts can be saved in positions 1-9. To add contacts to speed dial numbers Select Menu > Contacts. Scroll to New contact and select Options > Speed dial. Scroll to a position number and select Add. Select a contact. 1 2 3 4 To speed dial · Enter the position number and press .*

*36 Calling This is an Internet version of this publication. © Print only for private use. more than one number, select the number to add the voice command to. 3 Record a voice command such as "John mobile." 4 Follow the instructions that appear. Wait for the tone and say the command to record. The voice command is played back to you. 5 If the recording sounds OK, select Yes. If not, select No and repeat steps 3 and 4. Voice commands are saved in the phone memory only.*

*They cannot be used in another phone. 4 Enter the number to forward calls to and select OK. More than one call You can handle more than one call at a time. For example, you can put an ongoing call on hold, while you make or answer a second call. You can also switch between the two calls.*

*You cannot answer a third call without ending one of the first two calls. Call waiting You will hear a beep if you receive a second call while call waiting is active. To activate call waiting · Select Menu > Settings > Calls > Manage calls > Call waiting > Activate. To make a second call 1 During the call, press . This puts the ongoing call on hold.*

*2 Select Options > Add call. 3 Enter the number to call and press . To answer a second call · During the call, press . This puts the ongoing call on hold. To voice dial 1 Press and hold down a volume key. 2 Wait for the tone and say a recorded name, for example "John mobile." The phone plays the name back to you and connects the call. Forwarding calls You can forward calls, for example, to an answering service. To forward calls 1 Select Menu > Settings > Calls > Divert calls. 2 Select a call type and a forward option.*

*3 Select Activate. Calling This is an Internet version of this publication. © Print only for private use. 37 To reject a second call · During the call, press and continue with the ongoing call. To end an ongoing call and answer a second call · During the call, select Replace active call. Handling two voice calls You can have calls ongoing and on hold at the same time. To switch between two calls · During the call, press . To join two calls · During the call, select Options > Join calls. To connect two calls · During the call, select Options > Transfer call.*

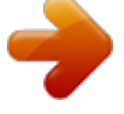

 *You are disconnected from both calls.*

*To end an ongoing call and return to the call on hold · First press and then . Conference calls With a conference call, you can have a joint conversation with up to five people. 38 Calling To add a new participant 1 During the call, press . This puts the joined calls on hold. 2 Select Options > Add call. 3 Enter the number to call and press . 4 Select Options > Join calls to add the new participant. 5 Repeat this task to add more participants. To release a participant 1 Select Options > Release part..*

*2 Select the participant to release. To have a private conversation 1 During the call, select Options > Talk to and select the participant to talk to. 2 To resume the conference call, select Options > Join calls. Accept calls You can choose to receive calls from certain phone numbers only. To add numbers to the accepted callers list 1 Select Menu > Settings > Calls > Manage calls > Accept calls > Only from list. 2 Scroll to New and select Add. This is an Internet version of this publication. © Print only for private use. 3 Select a contact or Groups. See Groups on page 35.*

*Messaging Text and multimedia messages Messages can contain text, pictures, sound effects, animations, and melodies. You can also create and use templates for your messages. When sending messages, the phone automatically selects the most suitable method (as a text or multimedia message) for sending the message. Sending messages You can send messages from your phone. The maximum size of a standard text message is 160 characters including spaces if no other items are added to the message. If you enter more than 160 characters, a second message is created. Your messages are sent as one concatenated message. To create and send a message 1 Select Menu > Messaging > Write new > Message. 2 Enter text. To add items to the message, press , scroll and select an item.*

*3 Select Continue > Contacts look-up. Messaging 39 To accept all calls · Select Menu > Settings > Calls > Manage calls > Accept calls > All callers. Showing or hiding your phone number You can decide to show or hide your phone number when you make a call. To hide your phone number 1 Select Menu > Settings > Calls > Show/ hide my no..*

*2 Select Hide number. This is an Internet version of this publication. © Print only for private use. 4 Select a recipient and select Send. If you send a message to a group, you will be charged for each member.*

*2 Scroll to the message and select View. To call a number in a message · When you view the message, scroll to the phone number and press . Templates If you often use the same phrases and pictures in a message, you can save the message as a template. To add a message template 1 Select Menu > Messaging > Templates > New template > Add. 2 Enter text. To add items to the message, press , scroll and select an item. 3 Select Save. 4 Enter a title and select Ok. To save a message as a template 1 Select Menu > Messaging > Inbox. 2 Scroll to the message and select View > Options > Save as template.*

*Message options You can set some options, such as the Message alert and default storage location, to apply to all messages. You can set other options, such as the Delivery priority and Delivery time, for each message you send. To copy and paste text in a message 1 When you write the message, select Options > Copy & paste. 2 Select Copy all or Mark & copy. Scroll to and mark text in the message. 3 Select Options > Copy & paste > Paste. Receiving and saving messages You are notified when you receive a message. Messages are automatically saved in the phone memory. @@@@@@2 Scroll to a message and select Options > Save message. @@40 Messaging This is an Internet version of this publication.*

*@@2 Select an option. @@@@@@@@@@@@2 Select a conversation. @@2 Record the message and select Stop > Send > Contacts look-up. @@@@· Have your email account information ready. @@@@Follow the prompts to enter your username and password.*

*3 Select Next to log into your account. @@2 Fill in each field. 3 Press Send. To delete an email 1 From your Mobile Email inbox, select an email. @@To choose your IM settings 1 Select Menu > Messaging > IM.*

*2 Select IM community > Sign In. 3 Enter your account name and password to configure the account. @@Select your IM community > Sign In. Enter your password, if needed. @@@@@@Select your IM community >Sign In. Enter your password, if needed. Press Sign In. Select the Buddies tab > Options > Add buddy. 6 Enter the contact's screen name. The tab name varies depending on IM community chosen.*

*To send an IM 1 Select Menu > Messaging. 2 Select your IM community >Sign In. This is an Internet version of this publication. © Print only for private use. 3 Enter your password, if needed. 4 Press Sign In. 5 Select your IM community > the Buddies tab. 6 Select a buddy > Send IM. 7 Type your message and select Send. Status Show your status to your contacts only or show it to all users on the IM server.*

*To set the status 1 Select Menu > Messaging. 2 Select your IM community > My Status tab. 3 Choose Available and select Edit. 4 Select an option. Save password Prior to logging in, you can store the password for your community to avoid entering it at each sign on.*

*To save the password 1 Select Menu > Messaging. 2 Select your IM community >Sign In. 3 Select Save password:. Auto Sign in You can bypass the sign in screen when logging in to your IM community by turning on the phone. To automatically sign in 1 Verify Save password: is on.*

*2 Select Menu > Messaging. 3 Select your IM community >Sign In. See Save password on page 43. Messaging This is an Internet version of this publication. © Print only for private use. 43 Imaging You can take photos and record video clips to view, save or send. You find saved photos and video clips in Media and in File manager. 1 2 3 4 5 6 7 8 Zoom in or out Take photos/Record video Select still camera or video camera Brightness Self-timer Night mode Camera: Shoot mode Video: Video length Camera key guide Using the camera To activate the camera · Select Menu > Camera. Viewfinder and camera keys To take a photo 1 Activate the camera and press the navigation key to scroll to . 2 Press the center selection key to take a photo.*

*The photo is automatically saved. To record a video clip 1 Activate the camera and press the navigation key to scroll to . 2 Press the center selection key to start recording. 3 To stop recording, press the center selection key. The video clip is automatically saved. 44 Imaging This is an Internet version of this publication. © Print only for private use. To use zoom · Press or . When taking a photo, zoom is available only in VGA picture size. brightness, light and contrast are adjusted to give you the best possible photo.*

*The improvements are saved as a copy of the photo.*

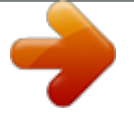

 *The original photo is not affected. To improve a photo with Photo fix 1 Activate the camera and press the navigation key to scroll to . 2 Make sure Review is set to On. Select Options > Review > On.*

*3 Take a photo. 4 During review, select Options > Photo fix. To adjust brightness · Press the volume key up or down. To view photos 1 Activate the camera and press the navigation key to scroll to . 2 Select Options > View all photos 3 Press or to scroll to a photo.*

*To view video clips 1 Activate the camera and press the navigation key to scroll to . 2 Select Options > View all clips. 3 Scroll to a video clip and press the center selection key. Camera tips and tricks Rule of thirds Don't place your subject in the middle of the frame. By placing it a third of the way in, you will achieve a better result. Hold it steady Avoid blurry pictures by holding the camera steady. Try to steady your hand by leaning it against a solid object. Get closer By getting as close as possible to your subject you won't have to rely on the zoom. Try to fill your viewfinder with your subject. Imaging 45 More camera features To change settings · Activate the camera and select Options.*

*To view information about settings · Scroll to a setting and select Info. Photo fix You can use Photo fix to improve photos. In a one-click operation, This is an Internet version of this publication. © Print only for private use. Stay within the flash range Pictures taken beyond the maximum flash range will be too dark. The maximum flash range is about four steps away. Consider variety Think different angles, move towards the object. Take some vertical pictures. Try different positions. Use a plain background A plain background will help to highlight your subject.*

*Keep your lens clean Phones are used in all manner of weather and places and carried in pockets and bags. This results in the camera lens becoming dirty and covered with fingerprints. Use a soft cloth to clean the lens. Photo tags You can organize your photos with photo tags. You can create new tags, assign one or several tags to a photo, or remove a tag from a photo.*

*Photos with the same tag are put together under Photo tags. For example, you can add tag "Vacation" to all your vacation photos, and view them all in Photo tags, under the tag "Vacation". To create a new photo tag 1 Select Menu > Media > Camera media > Camera album. 2 Select a month. 3 Scroll to a photo and select View.*

*4 Press and select Options > New tag. 5 Enter a name and select OK. 6 Select an icon. 7 To tag the photo, select Options > Tag this photo. To tag photos 1 Select Menu > Media > Camera media > Camera album. 2 Select a month. 3 Scroll to a photo and select View. 4 Press and scroll to a tag. 5 Select Options > Tag this photo. 6 For each photo you want to tag, scroll to the photo and select Options > Tag this photo.*

*Viewing and tagging photos To view photos in a slide show 1 Select Menu > Media > Camera media > Camera album. 2 Select a month. 3 Scroll to a photo and select View. 4 Select Options > Slide show. 5 Select a mood. 46 Imaging This is an Internet version of this publication. © Print only for private use. Using photos You can add a photo to a contact. 1 2 3 4 5 To use photos Select Menu > Media > Camera media > Camera album. Select a month. Scroll to a photo and select View. Select Options > Use as. Select an option. 4 Select Options > Edit in PhotoDJTM. 5 Edit the photo.*

*To edit and save a video clip 1 Select Menu > Tools & Apps > Tools > VideoDJ. 2 Select Add > Video clip and scroll to a video clip. 3 Select Edit and choose an option. 4 Edit the video clip. 5 Select Options > Save.*

*To trim a video clip 1 Select Menu > Tools & Apps > Tools > VideoDJ. 2 Select Add > Video clip and scroll to a video clip. 3 Select Edit > Trim. 4 Select OK > Set > Start to set the starting point. 5 Select Set > End to set the ending point. 6 Select Trim > Options > Save. Working with photos You can view, enhance and organize your photos and video clips on your computer by installing the AdobeTM PhotoshopTM Album Starter Edition. It is available for download at www.sonyericsson.com/support.*

*Use Media GoTM to transfer content to and from your phone. For more information, see Transferring content to and from a computer on page 26. PhotoDJTM and VideoDJTM You can edit photos and video clips. To edit and save a photo 1 Select Menu > Media > Photo > Camera album. 2 Select a month. 3 Scroll to a photo and select View. Printing photos You can print your photos by transferring them to a computer that is connected to a standard printer. For more information, see Transferring content to and from a computer on page 26. You can also print photos without a computer by connecting your Imaging 47 This is an Internet version of this publication. © Print only for private use.*

*phone directly to a printer that accepts USB, Bluetooth, or Memory Stick Duo connections. To print photos using a USB cable 1 Connect a USB cable to the phone. 2 Connect the USB cable to the printer. 3 Select Menu > Settings > the Connectivity tab > USB > USB mode. 4 Disconnect and reconnect the cable to the phone.*

*5 Select Print. 6 Select a month. 7 Scroll to a photo and select Options > Print. You should disconnect and re-connect the USB cable if there is a printer error. MEdiaTM Net You can browse the Internet by accessing MEdia Net.*

*To start browsing 1 Select . 2 Enter a Web address, a search phrase or the name of a bookmark. To exit the browser · Select Options > Exit browser. Bookmarks You can create and edit bookmarks as quick links to your favorite Web pages. To create a bookmark 1 When you browse the Internet, select Options > Tools > Add Bookmark. 2 Enter a title and an address. Select Save. To select a bookmark 1 Select . 2 Select Options > Go to > Bookmarks. 3 Scroll to a bookmark and select Go to.*

*To print photos via memory stick 1 Save the photos on your phone to M2 Memory Stick. 2 Insert the M2 Memory Stick into a Memory Stick Duo adaptor. 3 Insert the Memory Stick Duo adaptor into a printer that accepts Memory Stick Duo. You may have to purchase a M2 Memory Stick and a Memory Stick Duo adaptor separately. You can also print using a Bluetooth compatible printer that supports the Object Push Profile. History pages You can view Web pages you have browsed. 48 MEdiaTM Net This is an Internet version of this publication. © Print only for private use. To view history pages · Select > Options > Go to > History. More browser features To use pan and zoom on a Web page 1 When you browse the Internet, press .*

*2 Use the navigation key to move the frame. 3 Press Zoom. 4 To switch back to pan, press . To use pan and zoom, Smart-Fit must be turned off. To send a link 1 When you browse the Internet, select Options > Tools > Send link.*

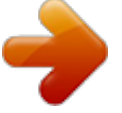